printing select menus and meal cards. To change a line in the Diet List, you must first press enter to open the line.

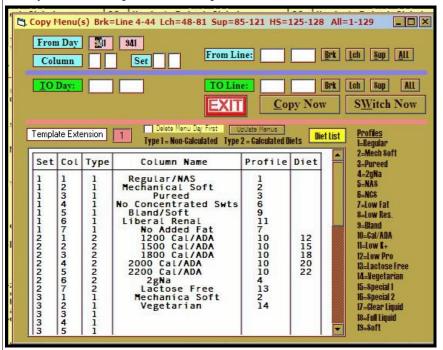

Fig 15. Copy Options Screen from the Edit Menu Screen

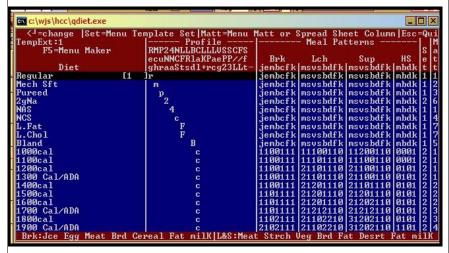

Fig 16. Diet List- Press Enter to Open the Line to change the list.

# Menu Managemen with the

Menu management in the Active system involves four different areas.

- 1. Spread Sheets
- 2. Display Menus Daily and Week at a Glance
- 3. Recipes
- 4. Select Menus and Meal Cards

The spread sheets are by far the most complex and time consuming areas of menu management. Without the Active System, facilities are forced to lock into pre-set menus and change menus only once or twice a year. With the Active System, you can easily change the menus on a day to day basis in order to meet all the changing demands and desires of your residents and family members. The Active System has the capability of automatically spreading the Regular Diet Menu Item across all the special diets while substituting appropriate alternate menu items as needed. This process is done instantaneously and accurately. The system is completely user-definable and can be adjusted and added to as needed.

# I. Spread Sheet Management

There are 999 days of menus in the Active System. These menus are organized into menu cycles usually starting at Day1 or Day 51 as you go from Menu Days 1 to 999. To get to the menu program, load the Active System by clicking the icon on the desktop. Then make sure the Diet Tab is selected. Then click on Menu in the second column of command buttons. The following screen appears.

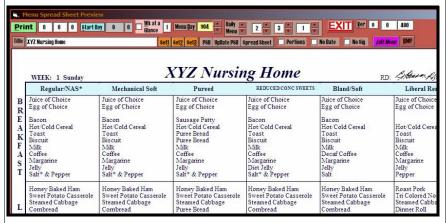

Fig. 1 The Menu Program

added to offer more selections. These standard selections are copied to the other days of the menu using the copy options from the Edit menu screen. Finally, a full Select Menu option is available where several appetizers, entrees, starches, vegetables, and desserts can be offered.

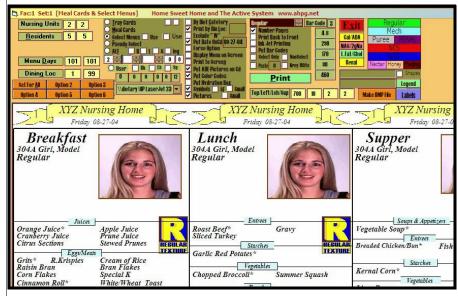

Fig 14. Select Menu Option in the Tray Card Program

When you are working with Meal Cards, Pseudo Select, or Select menus, it is imperative that the diets in your diet list refer to the proper columns in your spread sheets. In other words, if the NCS diet is the fourth column in your Set 1 spread sheets then, the NCS diet in your diet list must have a 1 and a 4 in its last two columns in the Diet list. The Diet List is accessed from the Copy Button in the Upper Left of the Edit Menu Screen. From the Copy Screen, you will see a Diet List button. Click this button and you will be presented with the list of diets. There is usually no need to access this list, but if the menu items on your select menus are not matching up to the categories, or if entire selections such as all desserts are missing, then, the columns of your spread sheets are probably not matching up to the Set and Column numbers on the diet list. These numbers are in the 1 digit columns at the very end of the line on the Diet List. These numbers refer to the Set Number and Column Number the Diet is referenced to for

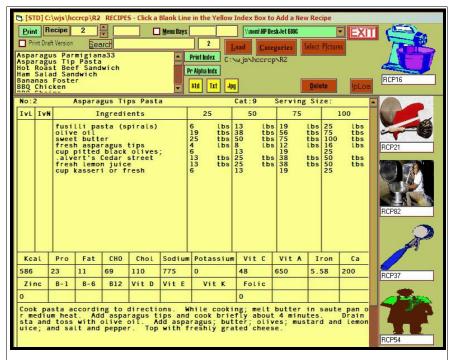

Fig. 13 Recipe

To print the cook book for a given set of menu days, check the Menu Days checkbox and the top center of the screen. Then input the beginning and ending days of the menus you want the cook book for. Then click print. The program will print all the recipes on the first two sets of spread sheets for each menu day. Only those menu items that have recipe numbers associated with them (see the Recipe Column of the Menu Item Sheet in Fig 12.) will print. Each recipe will be labeled with the Menu Day and Meal it is associated with.

### **IV. Select Menus and Meal Cards**

There are three options in the Tray Card Program that involve placing the menu on the tray card. These are Meal Cards where the house menu items are listed on the tray card. Then there is the Pseudo Select Menu option which offers a select menu by placing the alternate entree with the house entree as a selection. The alternate vegetable is placed with the house vegetable. Then, other standard desserts and beverages are

9

The initial menu screen is a preview representation of the spread sheet for the selected menu day. The actual menu file can be viewed by right clicking the purple Edit Menu button. Figure 2 shows this screen.

| _                      |                                                                     |          |                                                                                                    |                                            |        |                                                       |             |         |                                         |                          |          |                                                        |
|------------------------|---------------------------------------------------------------------|----------|----------------------------------------------------------------------------------------------------|--------------------------------------------|--------|-------------------------------------------------------|-------------|---------|-----------------------------------------|--------------------------|----------|--------------------------------------------------------|
| Print                  |                                                                     | _        | Glance House PutScoop                                                                                                   |                                            | y 30   |                                                       |             | _ Ink   |                                         | Paplan AND               |          |                                                        |
| Copy To                | Nut Gost List:                                                      | § §rcl   | Drop List of Menu Items                                                                                                 | Week Day/Wk/Diet                           | יונו   | 0 0 Index To                                          | Fac# 1      | Arefiel | 00 20 04                                | Make BMP File            |          |                                                        |
|                        |                                                                     | MI#      | BREAKEAS                                                                                                    | T E                                        |        | BREAKF<br>2 Mechanical                                | 1-1 -       | MI#     |                                         | BREAKFAST Pureed         | MT.      | 45 REDUCED CONC                                        |
| BK*                    | 0 /                                                                 | 1000     | Regular/NAS<br>Fruits and J<br>Juice of Choice                                                                          | uices                                      |        | Fruits and<br>Juice of Choic                          | Juices -    |         | Juice of                                | ts and Juices -          | _        | Fruits and Ju                                          |
| BK<br>BK<br>BK<br>BK   | Juice<br>Juice<br>Juice<br>Juice<br>Juice<br>Juice                  |          |                                                                                                    |                                            |        |                                                       |             |         |                                         |                          |          |                                                        |
| BK*<br>BK*<br>BK<br>BK | 20000000000000000000000000000000000000                              | 7        | res presentation of                                                                                                    |                                            |        |                                                       |             |         |                                         |                          | 7        | Eggs and Enti<br>Egg of Choice                         |
| BK*                    |                                                                     | 7        | Bacon Breakfast M                                                                                                    | 7                                          | 7      | Bacon Breakfast                                       |             | 8       |                                         | akfast Meats ——<br>Patty | 7        | Breakfast Me<br>Bacon                                  |
| BK<br>BK<br>BK<br>BK   | Cereal<br>Cereal<br>Cereal<br>Cereal<br>Cereal<br>Cereal            | 15       | Hot/Cold Cereal                                                                                                    | 1                                          | 15     | Hot/Cold Cerea                                        | ı.          | 15      | Hot/Cold                                | Cereals<br>Cereal        | 15       | Hot/Cold Cereal                                        |
| BK<br>BK<br>BK         |                                                                     | 18<br>79 | Toast<br>Biscuit                                                                                                    | 17                                         | 18     | Toast<br>Biscuit                                      |             | 8       | Puree Br<br>Puree Br                    | ead                      | 18<br>79 | Toast<br>Biscuit                                       |
| BK*                    | Beverage<br>Beverage                                                | 7        | Milk                                                                                                    | 7                                          |        | Milk Mil                                              |             | 7       | Milk                                    | — Milk ———               | 1.       | Milk -                                                 |
| BK                     | Beverage<br>Beverage                                                |          | Coffee Coffee                                                                                                    | idiments 1                                 | 10     | Beverages/C<br>Coffee                                 | ondiments — | 10      | Coffee                                  | ages/Condiments -        | 10       | Beverages/Cond<br>Coffee                               |
| BK*<br>BK*<br>BK*      | Beverage<br>Condimnt<br>Condimnt<br>Condimnt<br>Condimnt<br>Garnish | 22       | Margarine<br>Jelly<br>Salt <sup>*</sup> & Pepper<br>Sugar & Creamer                                                     | 1<br>2<br>7<br>1                           | 19     | Margarine<br>Jelly<br>Salt & Pepper<br>Sugar & Creame | r           | 722     | Margarin<br>Jelly<br>Salt* &<br>Sugar & | Pepper                   | 123      | Margarine<br>Diet Jelly<br>Salt* & Pepper<br>Sugar Sub |
|                        | Category                                                            | MI#      | 1 Regular/NAS                                                                                                    |                                            | 11#    | 2 Mechanical                                          | Soft        | MI#     | 3                                       | Pureed                   | MI#      | 45 REDUCED CONC                                        |
| 1 H *                  | Entree<br>Entree<br>Entree                                          | 50       | Honey Baked Ham                                                                                                    | 5                                          | 0      | Honey Baked Ha                                        | 1           | 50      | Honey Ba                                | Entrees<br>ked Ham       | 50       | Honey Baked Ham                                        |
|                        | Entrees with Ric<br>Sandwich Entree                                 | e, Noo   | igg 3 oz Meat 1/2c Vegetab<br>dies, or Potatoes ===> -1<br>=> -2 Bread Exchanges for 0<br>DA and Renal Diets Refer to 1 | Bread Exchange for<br>al/ADA and Renal die | Cal/AI | DA and Renal Diets (No Po                             |             | A       |                                         |                          |          | , in                                                   |

Fig. 2 The Edit Menu Screen

Changes can be made from either the Preview Menu Screen (Fig. 1) or the Edit Menu Screen. However, the Edit Menu Screen contains more options since it is working with the actual menu file. For example, you will notice that the Edit Menu Screen gives you access to the Index of Menus. This is a listing of all the Cycle Menus on the system with a brief description of the

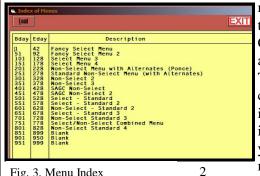

Fig. 3. Menu Index

menu and the Menu Days where the Cycle Menu starts and ends. Click the Orange Index Button at the top/middle of the screen. This listing can be edited by clicking any line and typing new information or typing over old information. Click Exit and your changes will be saved automatically.

Changing a menu item on the spread sheet can be done from either the preview menu screen (Fig 4.) or the edit menu screen. When you click on a menu item on the preview screen, a set of two slots and three buttons opens up with the current menu item in the upper slot. The idea is to type in the first three or four letters of the menu item you want and keep hitting enter until the menu item you want appears in the second box below the first box. You can also scroll through the drop down list from the second box and click on the menu item you want. Once the menu item you want is listed in the top box, then click the F1-Spread button or just press F1. Then the menu item spreads across all the diets with appropriate substitutions made where needed. This is like having a Registered Dietitian looking over your shoulder and telling you which diets get which menu items and what to substitute as needed.

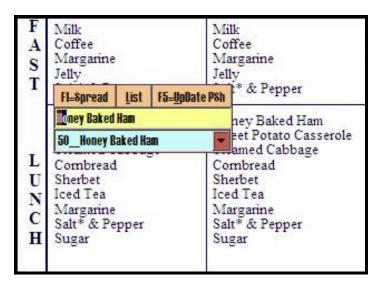

Fig 4. Click Preview Menu Screen Item to Change Spread Sheet

Be sure to space out any part of the previous menu item in the top (yellow) slot before pressing enter to start the search for the partial menu item name you have typed in. (See Fig. 5)

# **III. Recipes for Your Menus**

Each menu item on your menus can be associated with a recipe in the Menu Item List. If you go to the Edit Menu Screen, you will see the category column to the left. Each menu item on the menu has a menu item number (MI#) to the left of it. This number is referring to the Menu Item List line number. The Menu Item List is the same as the category in the category column to the far left of the menu item.

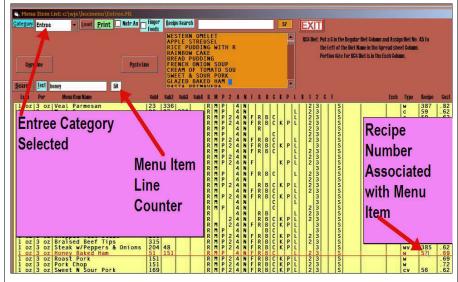

Fig 12. Menu Item Lists and Associated Recipes

If a menu item does not have a recipe assigned or associated to it, then you can use the orange listing of recipes and the search box above it to find a recipe for it. Then type the number in the recipe column on the same line as the menu item you are assigning it to. If there is no recipe, or comparable recipe, you can add recipes from scratch by going to the recipe program. From the Roster screen, click Recipes. This is the button to the left of the Menu Button. From this program, you can add new recipes, scan in recipes and copy recipes from the internet to text files. This is also where you print a cook book for your menu. This is a printing of all the recipes for designated days of any cycle menu, and the recipes are labeled with the Menu Day Number and the Meal they are to be used for. See Figure 13 on the next page.

There are two versions of each display menu, the Resident Version and the Staff version. The Staff Version adds any items typed into the small box at the bottom of the menu. This is to provide you with the ability to offer chef salads, hamburger platters, submarine sandwiches, etc on a daily basis for the staff.

In order to print the Daily Menus, you just need to be displaying the menu on the screen and then indicate which days you want to print in the boxes after the green Print button. Then click Print.

You can print the Week At a Glance Display Menu by Checking the pink Week at a Glance Check box, and then indicating which days you want to print after the print button. By default, the system prints the week at a glance for the Regular Diet. However, you can RIGHT click the Edit Menu button and go into the Edit Menu Screen to change the Diet for which the Week at a Glance prints. This is very useful when you get a strange diet ordered. You can print a week at a glance for that diet, rather than having to print out a whole new set of spread sheet.

Note: You Cannot View the Week at a Glance. This is assembled from the various menu days as it is printed.

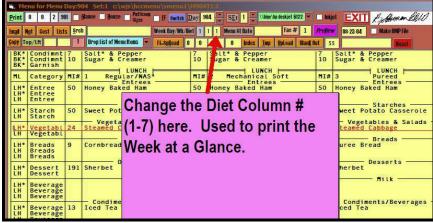

Fig 11. Changing the Diet Column Used to Print the Week at a Glance

8rch fried c | Juice BK\* Eggs Eggs BK Eggs

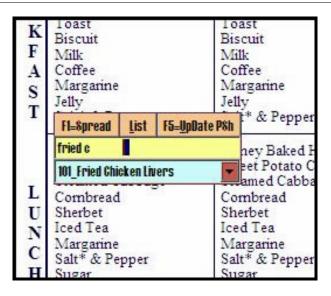

Fig 5. Partial Name of Menu Item to Search For with Old Name Spaced Out

| F<br>A<br>S<br>T      | Milk<br>Coffee<br>Margarine<br>Jelly<br>Salt* & Pepper                                                                                       | Milk<br>Coffee<br>Margarine<br>Jelly<br>Salt* & Pepper                                                                                       | Milk<br>Coffee<br>Margarine<br>Jelly<br>Salt* & Pepper                                                                                          | Milk<br>Coffee<br>Margarine<br>Diet Jelly<br>Salt* & Pepper                                                                                      | Milk<br>Decaf Coffee<br>Margarine<br>Jelly<br>Salt                                                                                  | Milk<br>Coffee<br>Margarine<br>Jelly<br>Pepper                                                                | Low Fat Milk<br>Coffee<br>Jelly<br>Salt* & Pepper                                                                |
|-----------------------|----------------------------------------------------------------------------------------------------|----------------------------------------------------------------------------------------------------|----------------------------------------------------------------------------------------------------|----------------------------------------------------------------------------------------------------|----------------------------------------------------------------------------------------------------|----------------------------------------------------------------------------------------------------|----------------------------------------------------------------------------------------------------|
| L<br>U<br>N<br>C<br>H | Fried Chicken Livers<br>Sweet Potato Casserole<br>Steamed Cabbage<br>Combread<br>Sherbet<br>Iced Tea<br>Margarine<br>Salt* & Pepper<br>Sugar | Fried Chicken Livers<br>Sweet Potato Casserole<br>Steamed Cabbage<br>Combread<br>Sherbet<br>Iced Tea<br>Margarine<br>Salt* & Pepper<br>Sugar | Fried Chicken Livers<br>Sweet Potato Casserole<br>Steamed Cabbage<br>Puree Bread<br>Sherbet<br>Iced Tea<br>Margarine<br>Salt* & Pepper<br>Sugar | Fried Chicken Livers<br>Sweet Potato Casserole<br>Steamed Cabbage<br>Combread<br>Sherbet<br>Iced Tea<br>Margarine<br>Salt* & Pepper<br>Sugar Sub | Fried Chicken Livers<br>Sweet Potato Casserole<br>Steamed Cabbage<br>Combread<br>Sherbet<br>Decaf Tea<br>Margarine<br>Salt<br>Sugar | Baked Chicken Tri Colored Noodles Steamed Cabbage Dinner Roll Peaches & Pears Iced Tea Margarine Pepper Sugar | Baked Chicken<br>Sweet Potatoes<br>Steamed Cabbage<br>Combread<br>Sherbet<br>Iced Tea<br>Salt* & Pepper<br>Sugar |

Fig 6. Baked Ham Successfully Changed to Fried Chicken Livers

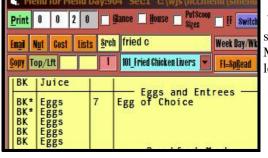

Fig 7. Changing from the Edit Menu Screen

You can also change the spread sheets from the Edit Menu Screen as shown to the left.

4

It is necessary to make all changes from the Regular Diet Column from either the Preview Menu Screen or the Edit Menu Screen. Once you press F1 or click Spread, the Menu Item is spread across all diets on all sets of the menu. You can have three sets of Diets (Columns on the Spread) sheet per day of the menu. This allows you to have up to 21 Diets Columns on your spread sheet. When you spread a menu item from the Regular Diet column, it spreads to all available Diet Columns in All Three Sets of the Spread sheet. To view the different Diet Sets, click the Orange Set1, Set2, or Set3 buttons in the Top Center of the Preview menu screen, or click the Up/Down Arrow after Set in the Edit Menu Screen. When you are Printing your spread sheets, you can tell the computer to Print Up to a Certain Set Number by typing a 1, 2, or 3 in the third box after the print button.

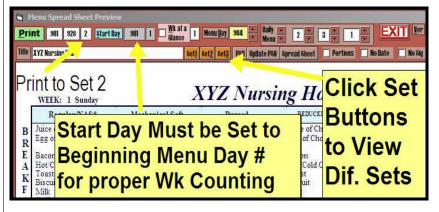

Fig 8. Viewing Different Sets and Printing To Set # 1, 2 or 3

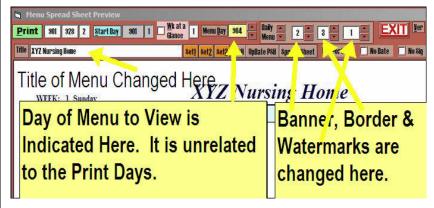

5

Fig 9. Changing Title, View Day, Watermark, Banner.....

Note in Figure 8 that the Start Day of the Menu has to be set to the beginning menu day number of the cycle in order for the computer to know how to count up the weeks and days of the week. As show in Figure 8, this value is 901 for the menu cycle 901 to 928.

Also Note in Figure 9 that the Title of the Menu has been separated from the name of the Facility. In other words, you change the title of the menu in the slot indicated, rather than having to have the title of the Menu to be the same as the facility name. This allows you to be more descriptive in the title of the menu, such as Fall/Winter Menu, etc.

Your menus can have various banners, borders and watermarks to make them look fancier and to celebrate various occasions through out the year. Figure 9 shows where you change these. Just click the arrow keys up or down to scroll through the various options. There are 16 different banners, 44 different borders and 140 different watermarks to choose from.

# II. Display Menus

The Up/Down arrow key next to Daily Menu is for changing the Spread Sheet menu to the Daily Brk, Lch, or Supper Display menus. There is also a Staff Menu Display Version. You can rotate through the various Display Menus by clicking the Up Arrow.

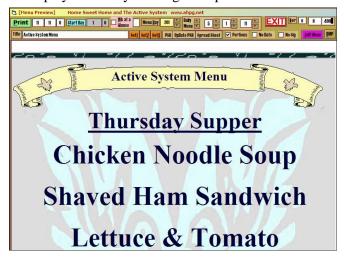

Fig 10. Daily Display Menu showing Banner, Border & Watermark